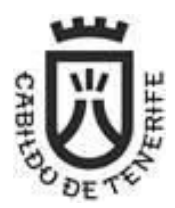

#### **Manual para el acceso a mis notificaciones electrónicas**

#### **Introducción**

El presente manual es una guía básica para la recepción de las notificaciones electrónicas emitidas por el Cabildo Insular de Tenerife.

Las notificaciones electrónicas sustituyen a las notificaciones en papel, teniendo la misma validez legal, sin embargo, el trámite es mucho más simple y rápido.

El acceso a sus notificaciones lo realizará en la **Carpeta Ciudadana del Punto de Acceso General (PAG)**, autenticándose previamente, a través del sistema Cl@ve (<https://clave.gob.es/>), y pudiendo elegir entre alguno de los métodos disponibles: Cl@ve Permanente, Cl@ve PIN o certificado electrónico.

Recomendamos **Cl@ve Permanente como sistema preferente de identificación**, ya que al emplear una contraseña que has configurado previamente, junto con el Nº de tu DNI, te permite el acceso más sencillo.

#### **Acceso a mis notificaciones**

El acceso y consulta de las notificaciones que te haya enviado el Cabildo de Tenerife, lo podrás realizar por **comparecencia en el Punto de Acceso General (PAG)**, accediendo a su **Carpeta Ciudadana**. Para ello vete a (si has recibido un correo-e de aviso, tendrán este enlace también en el mismo):

#### [https://sede.administracion.gob.es/carpeta:](https://sede.administracion.gob.es/carpeta)

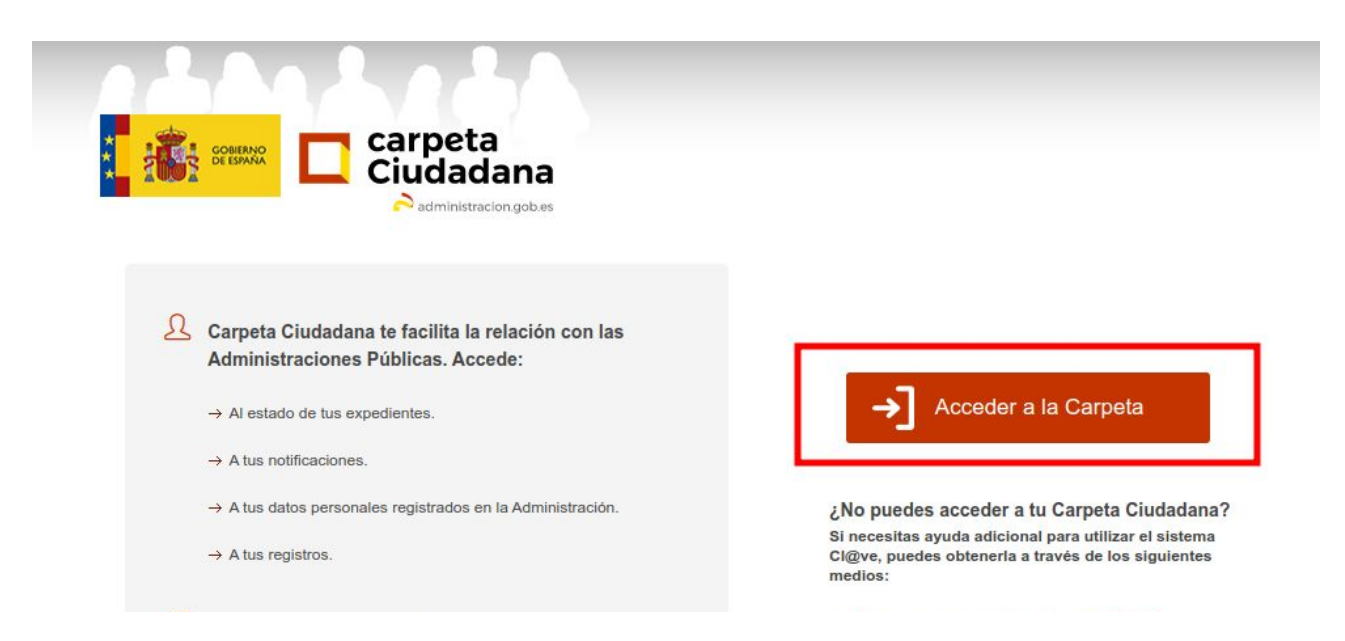

Pulsa sobre  $\rightarrow$  Acceder a la Carpeta y se te solicitará el método de identificación deseado.

Puedes elegir entre: Cl@ve permanente, Cl@ve PIN o certificado electrónico, pero como hemos comentado elegiremos la primera opción. Selecciona **autenticación con Cl@ve permanente**, y escribe tu Nº de DNI y tu contraseña en Cl@ve Permanente:

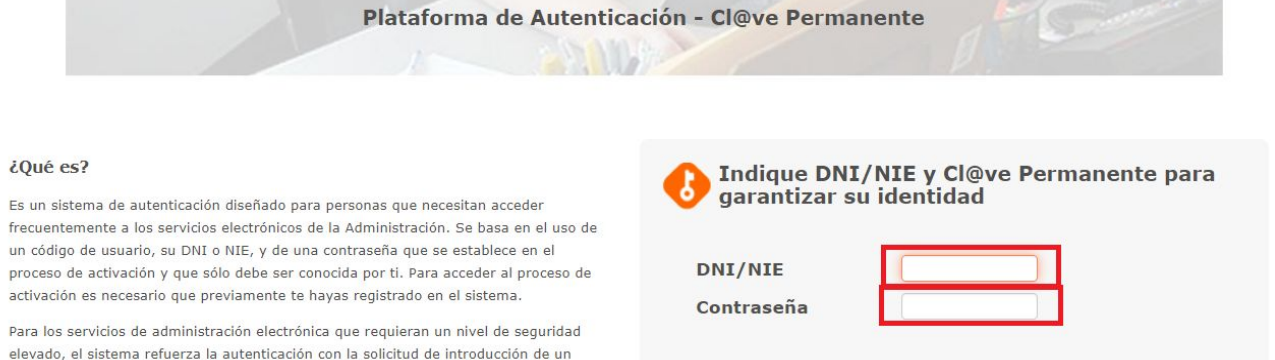

Una vez identificado correctamente, accederás a la **Carpeta Ciudadana**, desde la que podrás ir a tus notificaciones usando alguna de las dos opciones siguientes:

1) Desde el Menú **"Mis notificaciones → Notificaciones y comunicaciones"**, ó

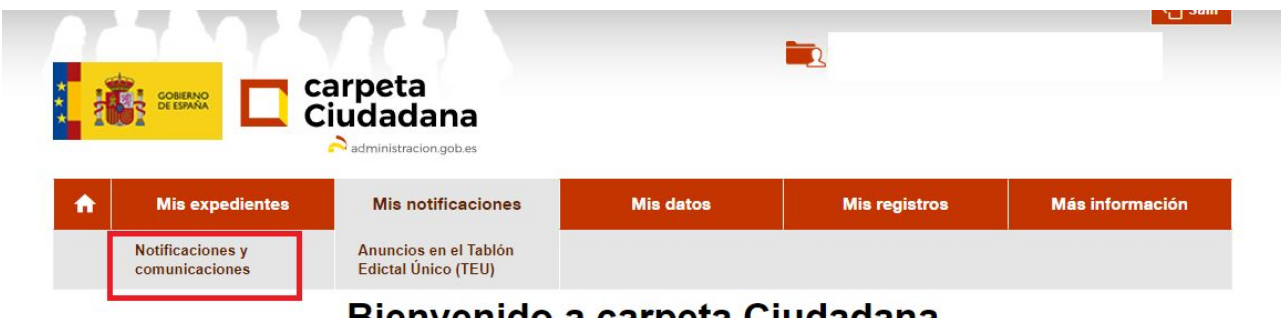

## Bienvenido a carpeta Ciudadana

2) Desde la opción **"Mis Notificaciones"** en el centro de la ventana:

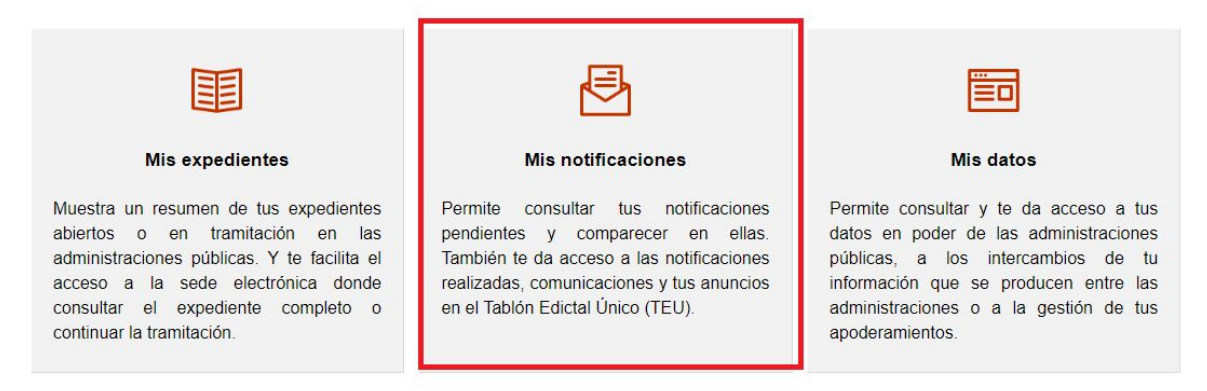

En el Área **"Notificaciones y comunicaciones"**, podrás consultar las notificaciones que tengas **pendientes y realizadas**. Dispones de un buscador para **filtrar por fechas**.

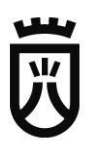

# Notificaciones y comunicaciones

Aquí tienes acceso a tus notificaciones -pendientes y realizadas- y comunicaciones emitidas por diferentes organismos. Y además, para las notificaciones pendientes puedes realizar la comparecencia y acceder a su contenido.

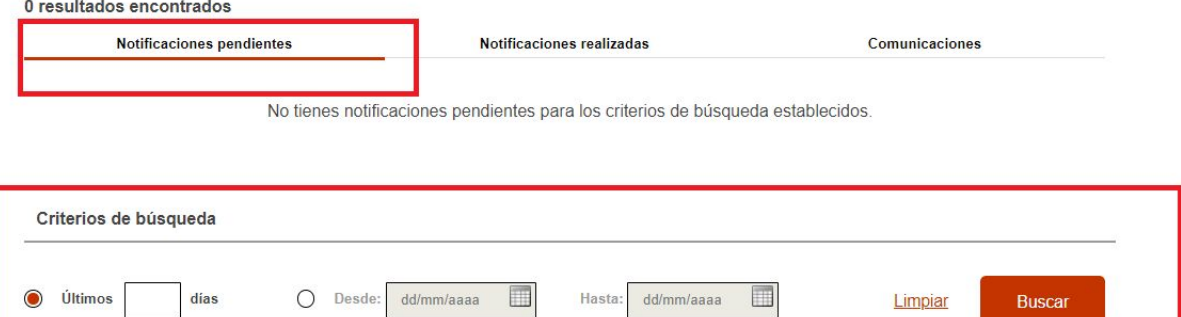

Volver

Seleccionaremos las notificaciones pendientes, y una vez filtradas o no, el sistema nos muestra el **listado de tus notificaciones pendientes**.

Carpeta Ciudadana > Mis notificaciones > Notificaciones y comunicaciones

# Notificaciones y comunicaciones

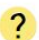

 $\overline{?}$ 

Aquí tienes acceso a tus notificaciones -pendientes y realizadas- y comunicaciones emitidas por diferentes organismos. Y además, para las notificaciones pendientes puedes realizar la comparecencia y acceder a su contenido.

1 resultados encontrados

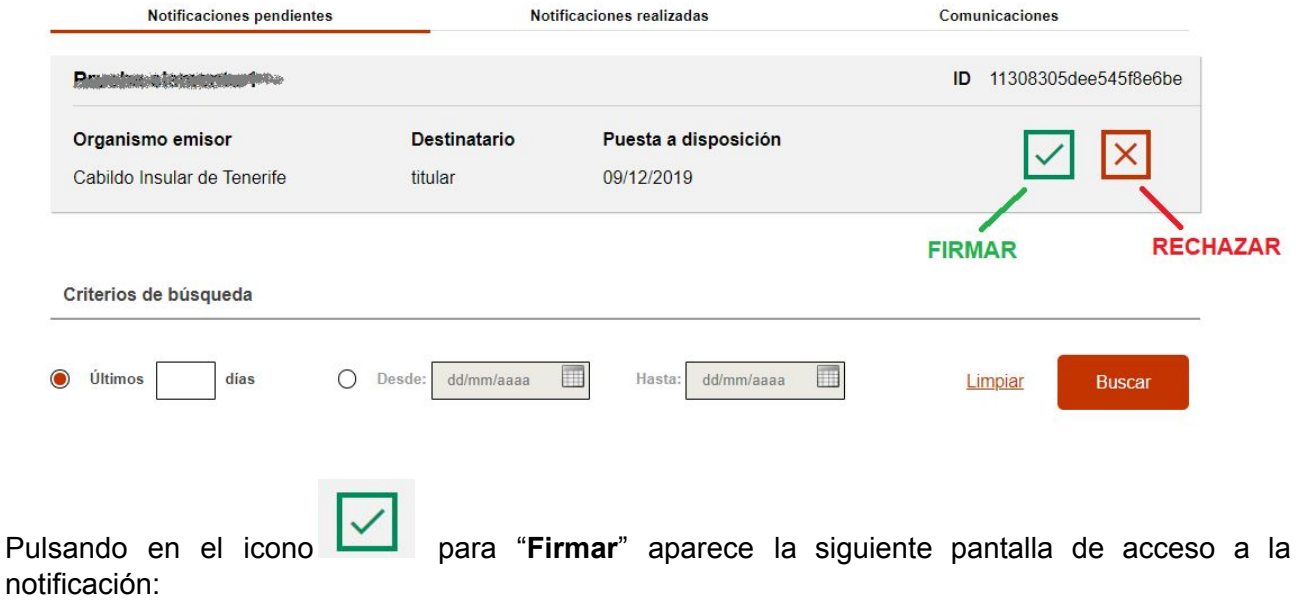

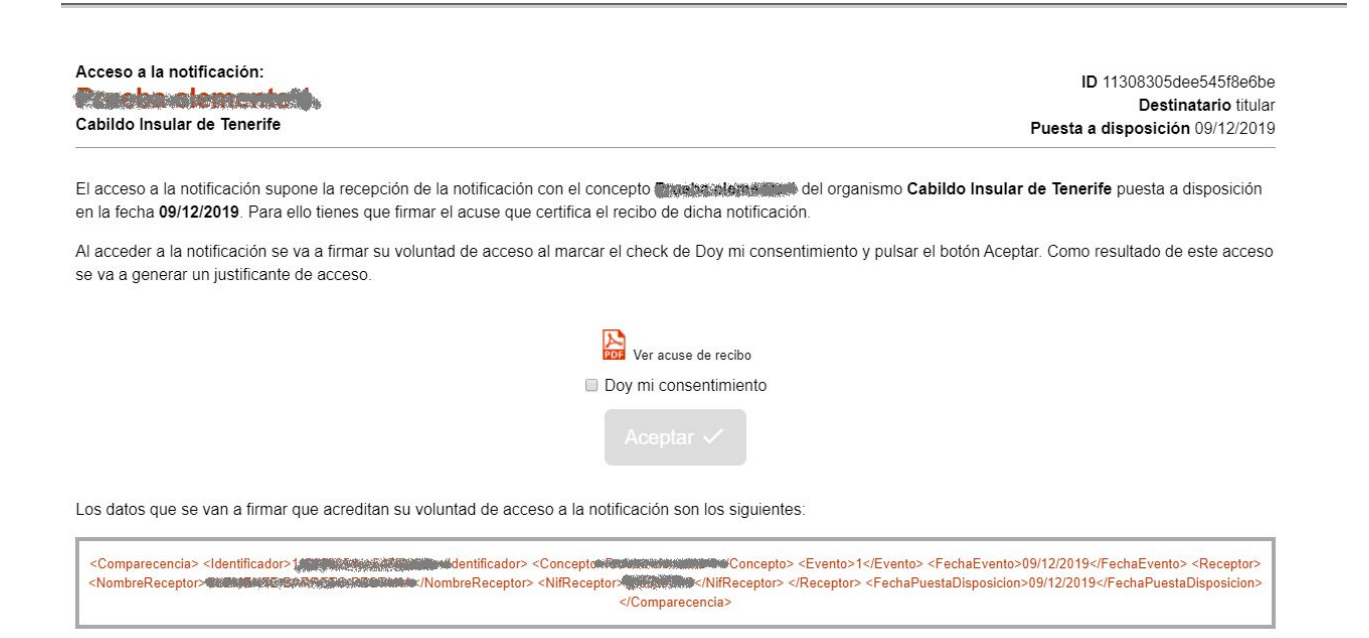

Desde aquí, podrás ver el documento notificado, pero antes debes dar tu consentimiento a la notificación, marcando "**Doy mi consentimiento**" y el botón "**Acceder**" cambia a color Verde

## Aceptar  $\checkmark$

.Pulsando sobre él, se muestra la siguiente pantalla con los documentos. Desde ahí, podrás **descargar el documento notificado** y el "**Acuse de recibo**" pulsando sobre los enlaces correspondientes:

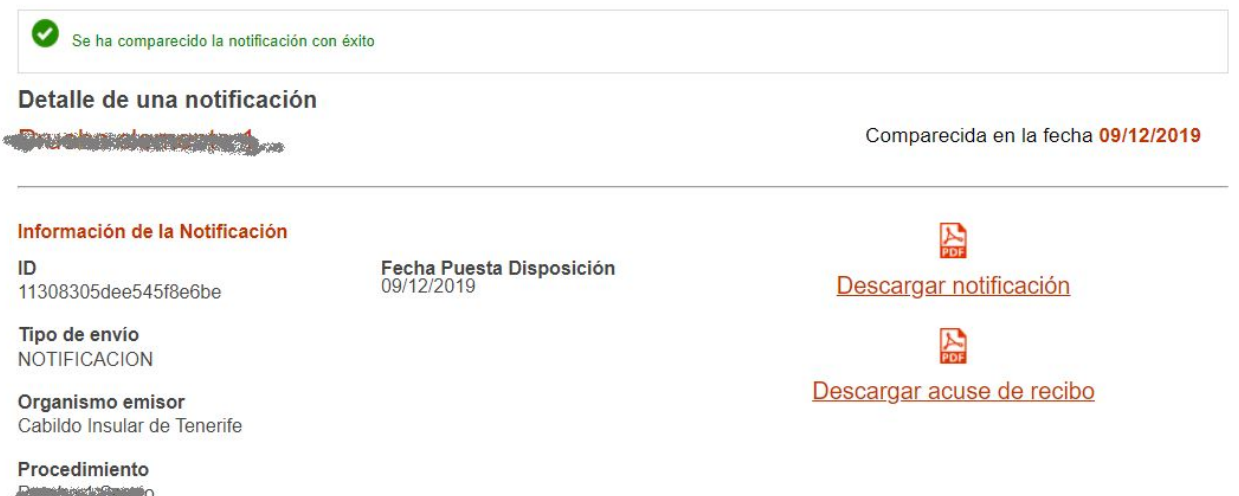

El acuse de recibo tiene la apariencia mostrada en la siguiente página.

También puedes **Rechazar** la notificación en las pantallas anteriores, pero ten en cuenta que esta acción implica que, transcurrido el plazo de 10 días hábiles que otorga la ley, se considerará notificado, y el expediente continúa.

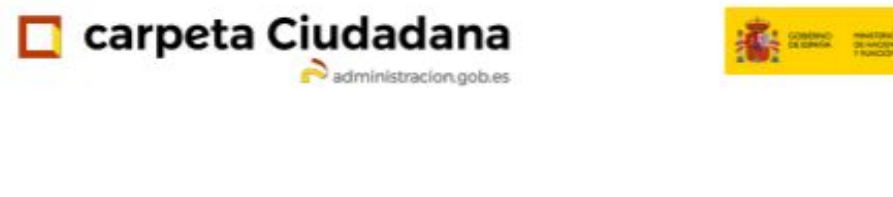

Confirmación de la recepción de la notificación

Comparece:

Documento asociado

Nombre y apellidos

CHINESEMAKORNO CHIMA

Para certificar el acceso, en calidad de destinatario y a fecha de 09/12/2019, a la notificación con concepto Prueba clemente 1 remitida por Cabildo Insular de Tenerife el día 09/12/2019.

Información de registro:

Número de registro 201901082419 Fecha de la comparecencia 09/12/2019 15:28:26 Identificador público 11308305dee545f8e6be

Aplicación<br>Carpeta Ciudadana Código CSV Fecha de registro CNO-99fa-4729-760c-82ca-42bc-005a-ff8f-5061 09/12/2019 Expediente URL de validación DNI/NIE del interesado http://administracio es/PAG/cotejoCSV 78559977G Ш 

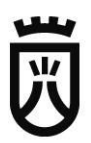

### **Soporte técnico**

Si durante la tramitación te encuentras con algún error técnico, puedes remitirnos tu problema mediante el siguiente enlace:

<https://sede.tenerife.es/es/personal#!/formulario-contacto>

Recuerda que para poder ofrecerles un mejor servicio debes rellenar todos los campos y no te olvides indicar tus datos de contacto.